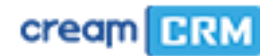

# **Instrukcja użytkownika**

Panel Klienta CreamCRM

SoftCream Software Ltd. ul. Grójecka 194 ap. 19, 02-390 Warszawa www.softcream.pl

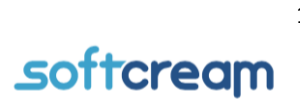

1

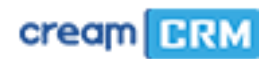

## Spis treści

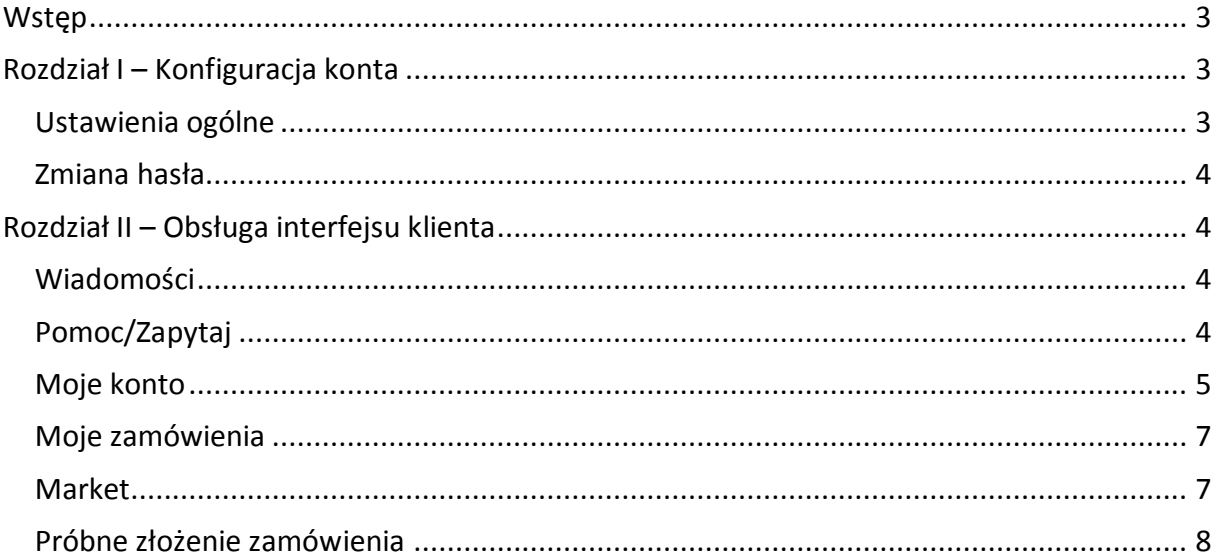

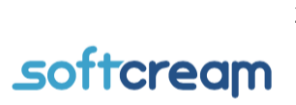

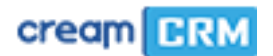

### <span id="page-2-0"></span>**Wstep**

CreamCRTM to aplikacja klasy CRM przeznaczona dla użytkowników, którzy chcą wybudować własną, niezależną sieć sprzedaży korzystając modelu MLM (multi level marketing)

W tym modelu aplikacja działa jako system umożliwiający Dystrybutorowi / Producentowi sprzedaż produktów / towarów / usług partnerom biznesowym, którzy mogą dalej sprzedawać nabyte produkty / usługi swoim klientom.

W ten sposób tworzy się wielopoziomowa struktura, dzięki której można Producent może stworzyć własną sieć dystrybucji produktów, kontrolując ich obieg, udostępniając do sprzedaży, bądź sprzedając je za pośrednictwem platformy CreamCRM .

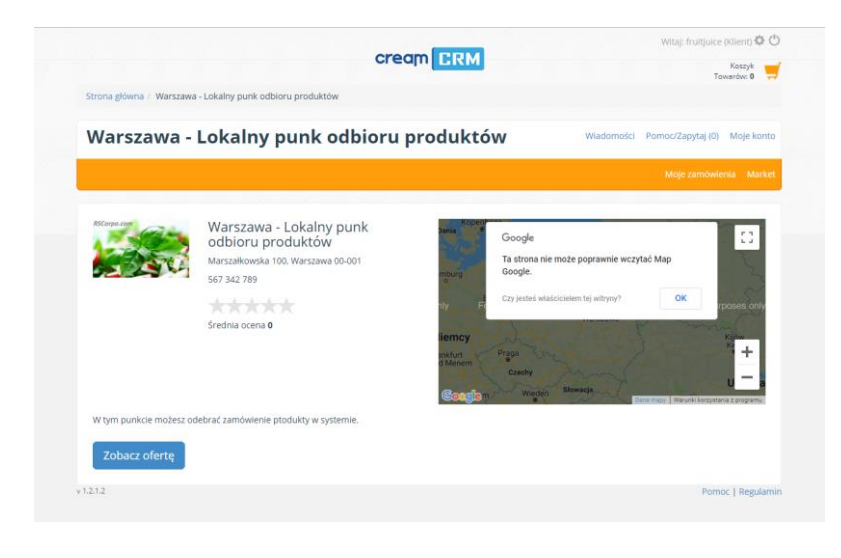

## <span id="page-2-1"></span>Rozdział I – Konfiguracja konta

Tuż po zalogowaniu widnieje panel, w którym widać nazwę sklepu, podstawowe dane, lokalizację oraz ocenę. Za pomocą przycisku "Zobacz **ofertę"** można zobaczyć ofertę sklepu. W prawym górnym rogu mamy dwie ikony – koła zębatego oraz wyłącznika. Ikona koła zębatego

przekierowuje do panelu konfiguracji konta. Natomiast ikona wyłącznika wyloguje użytkownika z konta.

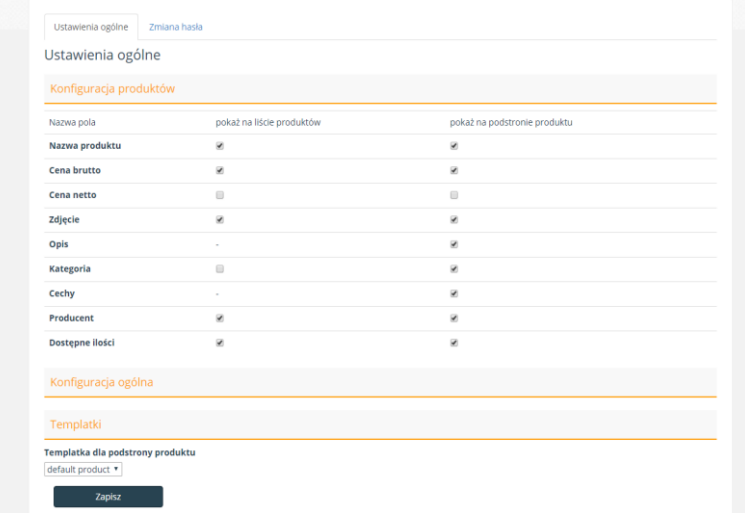

### <span id="page-2-2"></span>Ustawienia ogólne

Lecz na sam początek należy skonfigurować konto. Aby to zrobić należy kliknąć ikonę koła zębatego. W panelu konfiguracyjnym znajdują się trzy działy: **"Konfiguracja produktów"**, **"Konfiguracja ogólna"**, **"Templatki"**. W konfiguracji produktów można zaznaczyć lub odznaczyć pola, które będą widoczne dla użytkownika sklepu. W

zakładce "Templatki" można zmienić wygląd podstron dla produktów. Aby zmiany zostały zapisane należy użyć przycisku "Zapisz". Zakładka "Konfiguracja ogólna" będzie dostępna wkrótce.

SoftCream Software Ltd. ul. Grójecka 194 ap. 19, 02-390 Warszawa www.softcream.pl

softcream

3

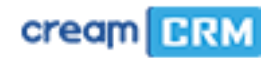

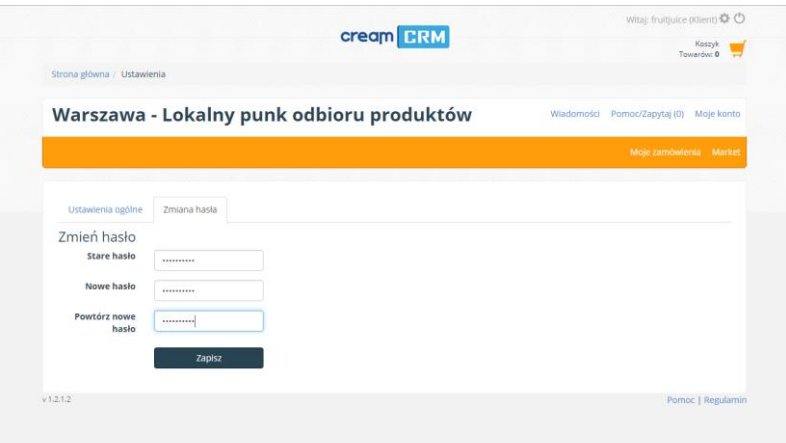

### hasło, potem nowe i nowe hasło powtórzyć. Aby zmiany zostały zapisane należy kliknąć

<span id="page-3-1"></span>Rozdział II – Obsługa

W panelu "Wiadomości" klient widzi komunikaty dotyczące np. zamówień czy zostały zaakceptowane.

interfejsu klienta

<span id="page-3-2"></span>Wiadomości

przycisk "Zapisz"

W kolejnej zakładce "Zmiana **hasła"** można zmienić swoje stare hasło do konta. Aby to zrobić należy podać stare

<span id="page-3-0"></span>Zmiana hasła

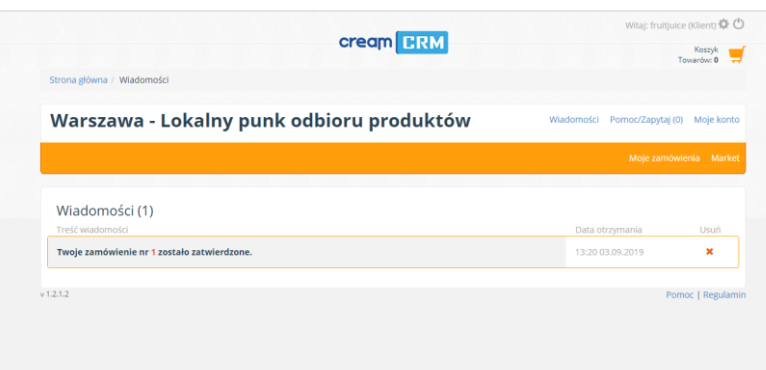

# Wiadomość można usunąć przy pomocy ikony **"x"**.

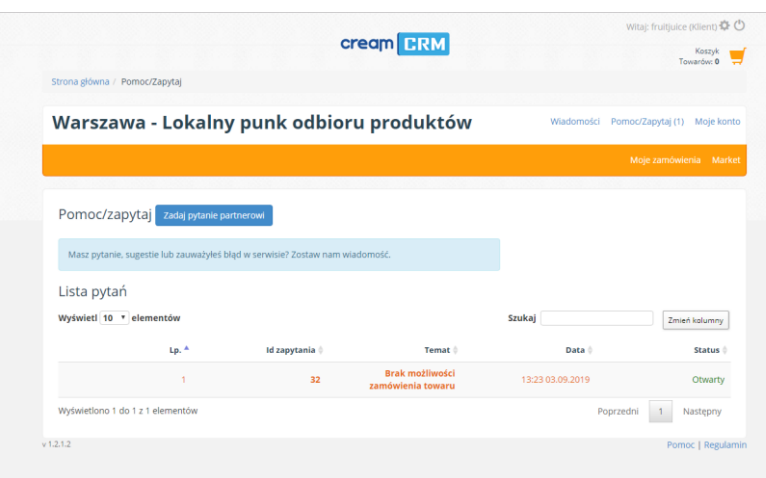

## <span id="page-3-3"></span>Pomoc/Zapytaj

W panelu "Pomoc/Zapytaj" można zadać pytanie do partnera. Po prawej stronie widać status problemu, jeśli problem nie został rozwiązany wówczas widnieje status **"Otwarty",** w innym przypadku "Zamknięty". Aby zadać pytanie należy przycisnąć przycisk "Zadaj

pytanie partnerowi". Pytanie może dotyczyć zagadnień "technicznych", "biznesowych", a jeśli są to inne zagadnienia to można wybrać opcję "inne".

Aby zobaczyć szczegóły wiadomości należy kliknąć na "Id" pytania, w szczegółach można również dodać komentarz do niego.

SoftCream Software Ltd. ul. Grójecka 194 ap. 19, 02-390 Warszawa www.softcream.pl

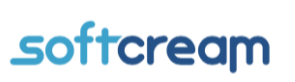

4

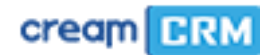

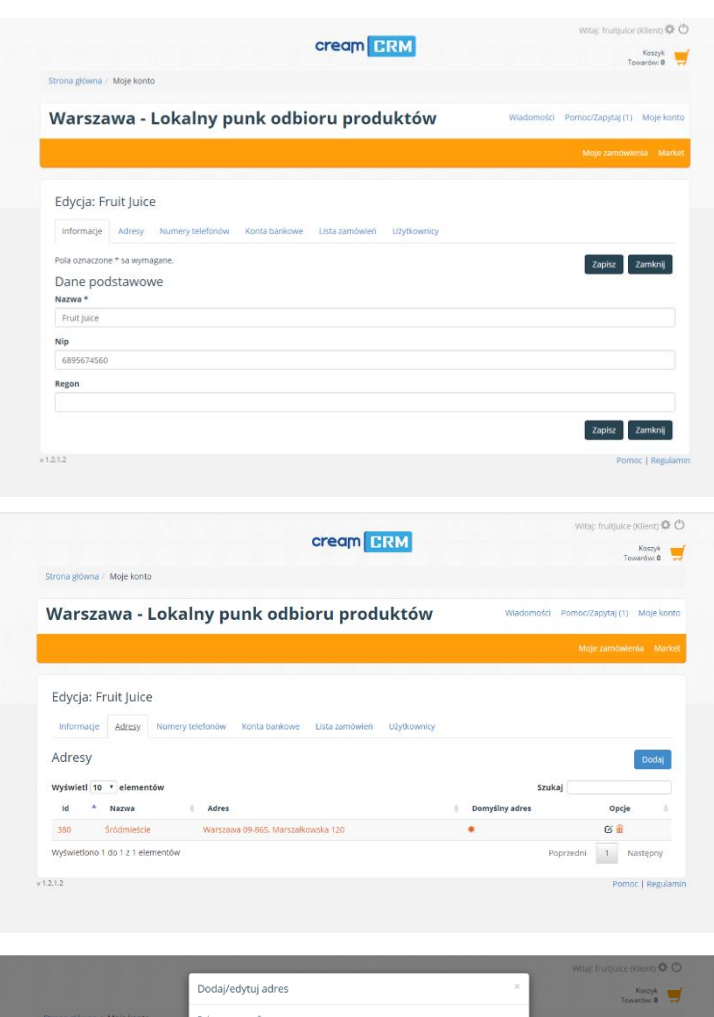

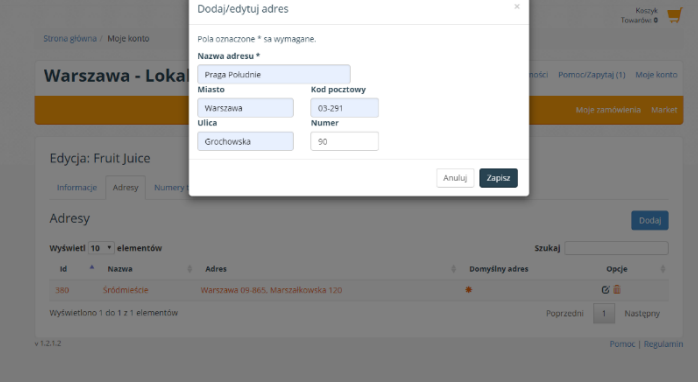

#### <span id="page-4-0"></span>Moje konto

W zakładce "Moje konto" znajdują się następujące zakładki: informacje, adresy, numery telefonów, konta bankowe, lista zamówień i użytkownicy.

W zakładce "**informacje"** należy podać podstawowe dane takie jak: nazwa, nip i regon. Po wpisaniu danych należy przycisnąć przycisk **"Zapisz"**.

W zakładce "Adresy" należy podać nazwę adresu oraz podstawowe dane takie jak: nazwę, nazwę ulicy, numer ulicy, kod pocztowy i numer lokalu. W kolumnie **"Domyślny adres"** można oznaczyć domyślny adres klienta. W kolumnie **"Opcje"** można edytować lub usunąć adres.

W zakładce "Numery **telefonów**" należy podać nazwę oraz numer telefonu. W kolumnie **"Domyślny numer"** można oznaczyć domyślny numer klienta. W kolumnie **"Opcje"** można edytować lub usunąć numer.

W zakładce "Konta bankowe" należy podać nazwę oraz numer konta bankowego. W kolumnie **"Opcje"** można edytować lub usunąć numer konta bankowego.

W zakładce "Lista zamówień" widnieją zamówienia, które zostały

złożone przez klienta. W liście istnieje możliwość grupowania zamówień oraz ich eksportowania do pliku excel. Istnieją również dwie ikony: listy i otwartego folderu. Ikona listy przekierowuje do aktualnych zamówień, a ikona otwartego folderu oznacza zamówienia zarchiwizowane.

W zakładce "Użytkownicy" można dodać, edytować lub usunąć użytkownika, który może korzystać z konta klienckiego.

SoftCream Software Ltd. ul. Grójecka 194 ap. 19, 02-390 Warszawa www.softcream.pl

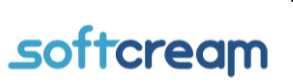

#### Klient CreamCRM

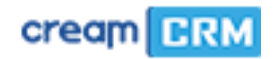

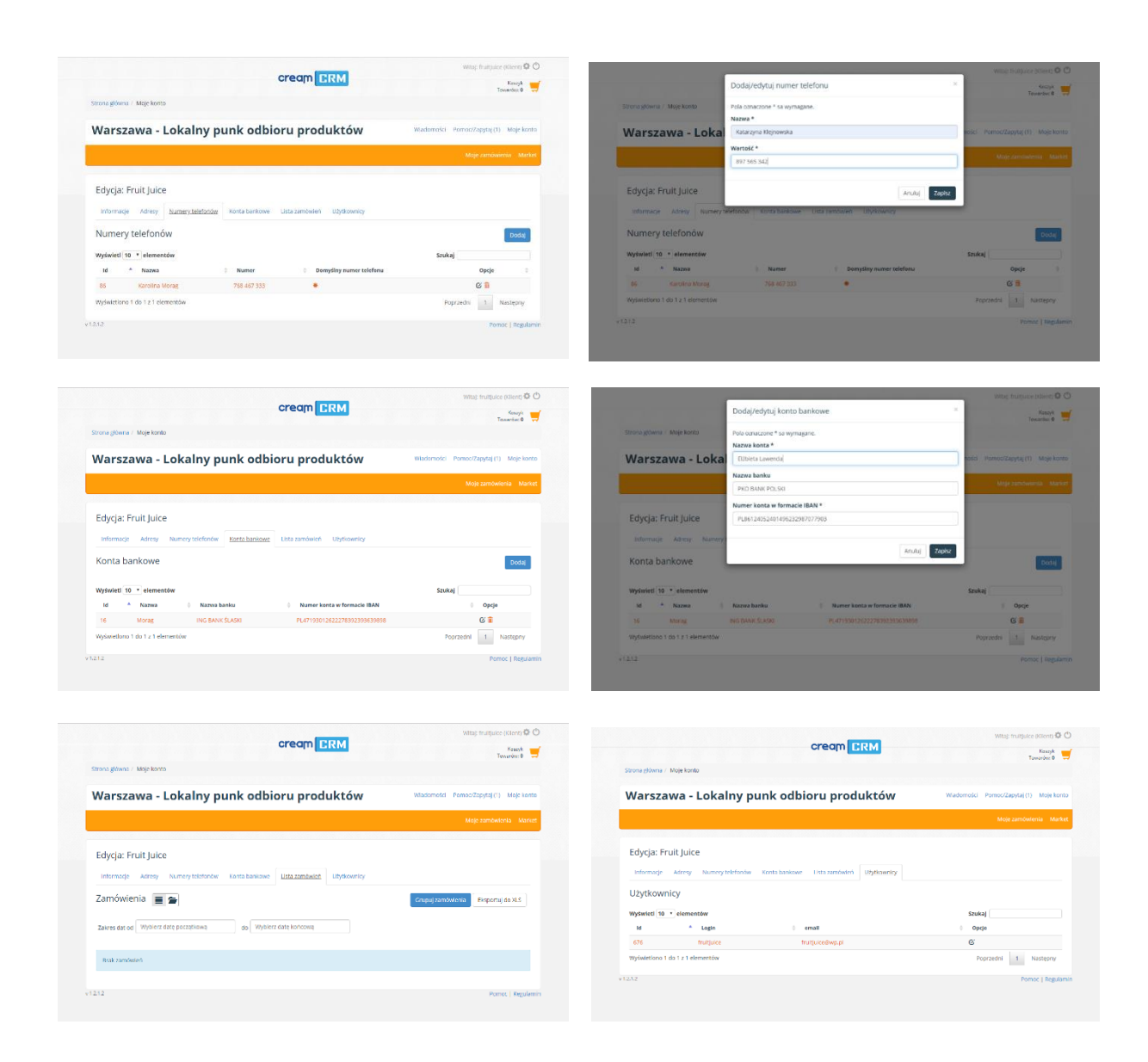

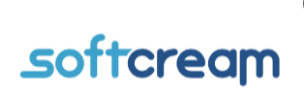

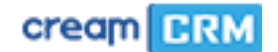

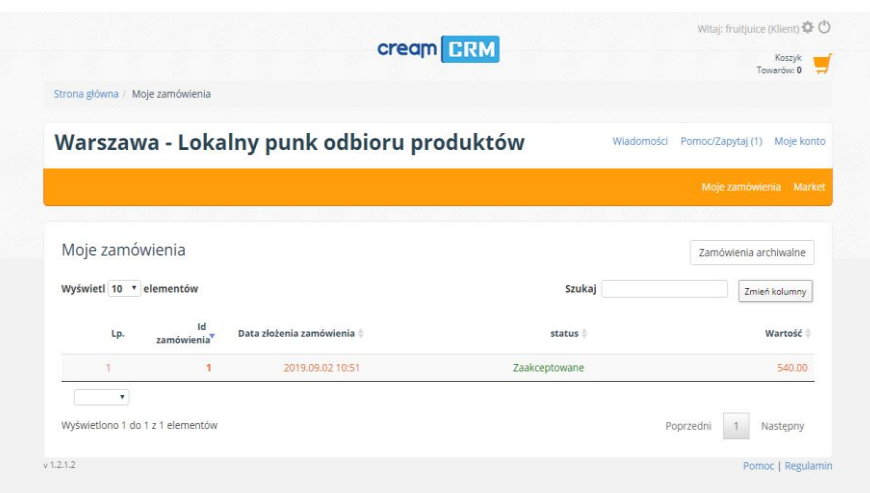

## <span id="page-6-0"></span>Moje zamówienia

Kolejna zakładka **"Moje zamówienia"**  informuje o złożonych zamówieniach. Tam można zobaczyć status zamówienia oraz wartość zamówienia. Po wejściu w **"Id"** można zobaczyć szczegóły zamówienia.

Zakładka **"Market"**  pokazuje wszystkie produkty udostępnione przez sprzedawcę. W tym przypadku jest to sklep *Warszawa – Lokalny punkt odbioru produktów*. Po lewej stronie znajdują się listy "Kategorie" oraz **"Dostawcy".** A po lewej stronie znajdują się produkty. Szczegóły produktu pojawią się w

<span id="page-6-1"></span>Market

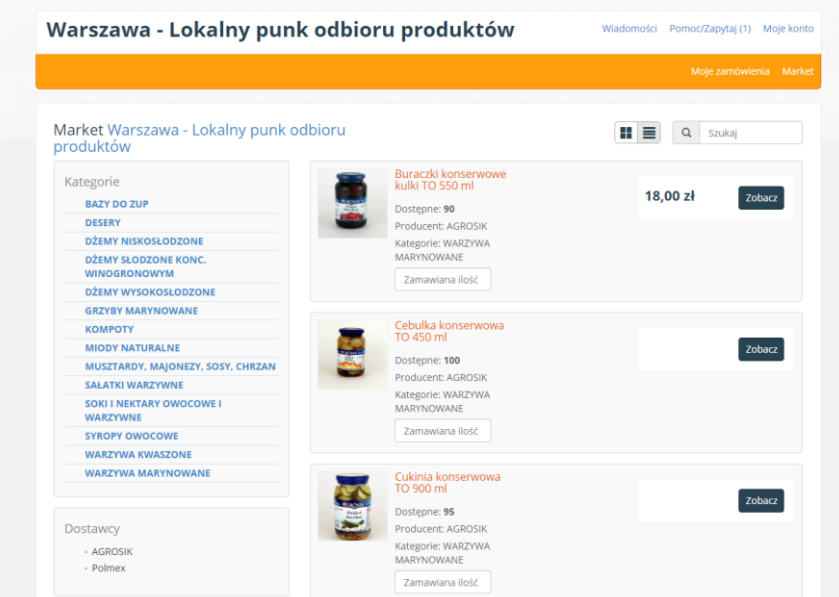

momencie kliknięcia na produkt.

Po zamówieniu produktów w koszyku, który znajduje się pod przyciskiem koła zębatego będzie widoczne zamówienie. Aby złożyć zamówienie należy przycisnąć przycisk "**Zamów"**. Można również dodać komentarz do zamówienia.

SoftCream Software Ltd. ul. Grójecka 194 ap. 19, 02-390 Warszawa www.softcream.pl

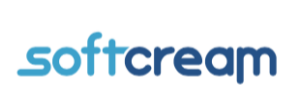

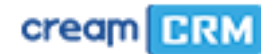

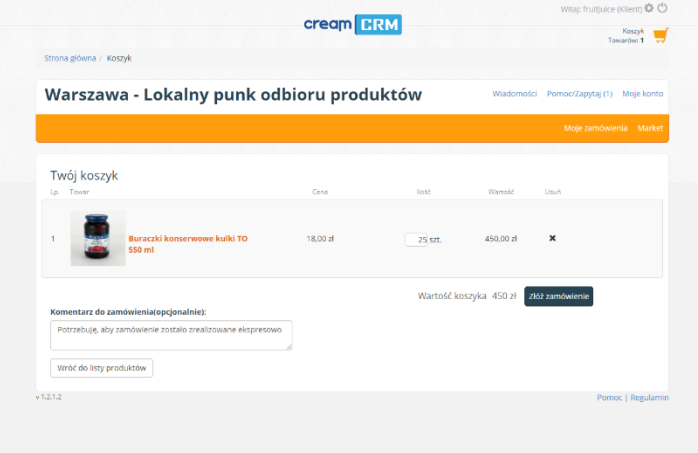

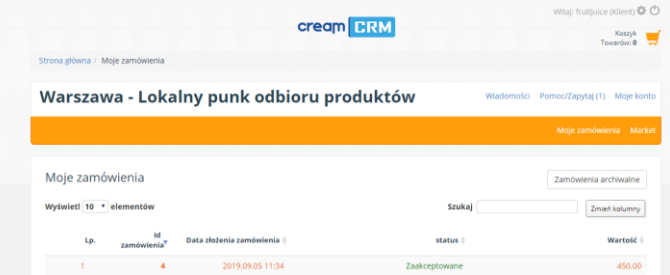

### <span id="page-7-0"></span>Próbne złożenie zamówienia

Aby złożyć zamówienie należy przejść do "Marketu", następnie wybrać ilość produktu i dodać do koszyka.

Potem trzeba wejść do "Koszyka" i kliknąć przycisk "Zamów". W razie potrzeby można wysłać dodatkową wiadomość do sprzedającego.

Po złożeniu zamówienia pojawi się komunikat o poprawnym złożeniu zamówienia.

Po akceptacji ze strony sprzedającego status zamówienia zmieni się na "Zaakceptowany".

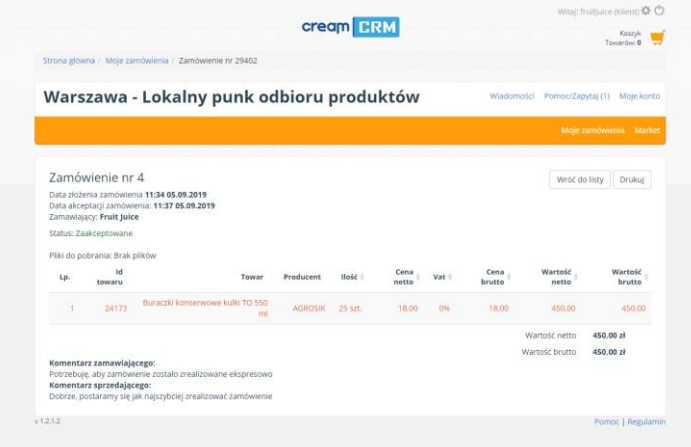

Sprzedający w szczegółach zamówienia może odpowiedzieć na wiadomość umieszczoną przez klienta.

W razie problemów proszę kontaktować się przez formularz kontaktowy na stronie www.softcream.pl/helpdesk

SoftCream Software Ltd. ul. Grójecka 194 ap. 19, 02-390 Warszawa www.softcream.pl

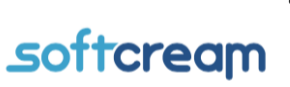